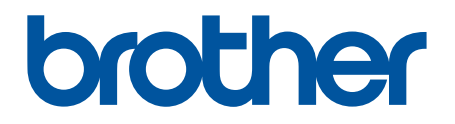

# **BRAdmin Professional 4 für Microsoft Azure**

Benutzerhandbuch

GER Version A

## **Copyright**

© 2022 Brother Industries, Ltd. Alle Rechte vorbehalten.

Unangekündigte Änderungen an den Informationen in diesem Dokument bleiben vorbehalten. Die in diesem Dokument beschriebene Software wird im Rahmen einer Lizenzvereinbarung bereitgestellt. Die Software darf nur gemäß den Bestimmungen dieser Vereinbarung verwendet oder kopiert werden. Kein Teil dieser Veröffentlichung darf ohne vorherige schriftliche Genehmigung von Brother Industries, Ltd. in irgendeiner Form oder mit irgendwelchen Mitteln reproduziert werden.

## **Warenzeichen**

Brother ist entweder ein Warenzeichen oder ein eingetragenes Warenzeichen von Brother Industries, Ltd.

Alle Warenzeichen und Produktnamen von Unternehmen, die auf Produkten, Dokumenten und anderen Materialien von Brother erscheinen, sind Warenzeichen oder eingetragene Warenzeichen der jeweiligen Unternehmen.

## **Wichtiger Hinweis**

Je nach Modell sind einige Funktionen möglicherweise nicht verfügbar.

Dieses Benutzerhandbuch ist eine Beschreibung von BRAdmin Professional 4 in Verbindung mit dem Microsoft Azure Storage-Dienst. Für die gleiche Bedienung wie beim regulären BRAdmin Professional 4 lesen Sie bitte das *Benutzerhandbuch für BRAdmin Professional 4*.

Die Bildschirmabbildungen oder Bilddarstellungen in diesem Benutzerhandbuch dienen nur der Veranschaulichung und können von den tatsächlichen Produkten abweichen.

Der Inhalt dieses Dokuments sowie die Spezifikationen des Produkts können jederzeit ohne vorherige Ankündigung geändert werden.

## Inhaltsverzeichnis

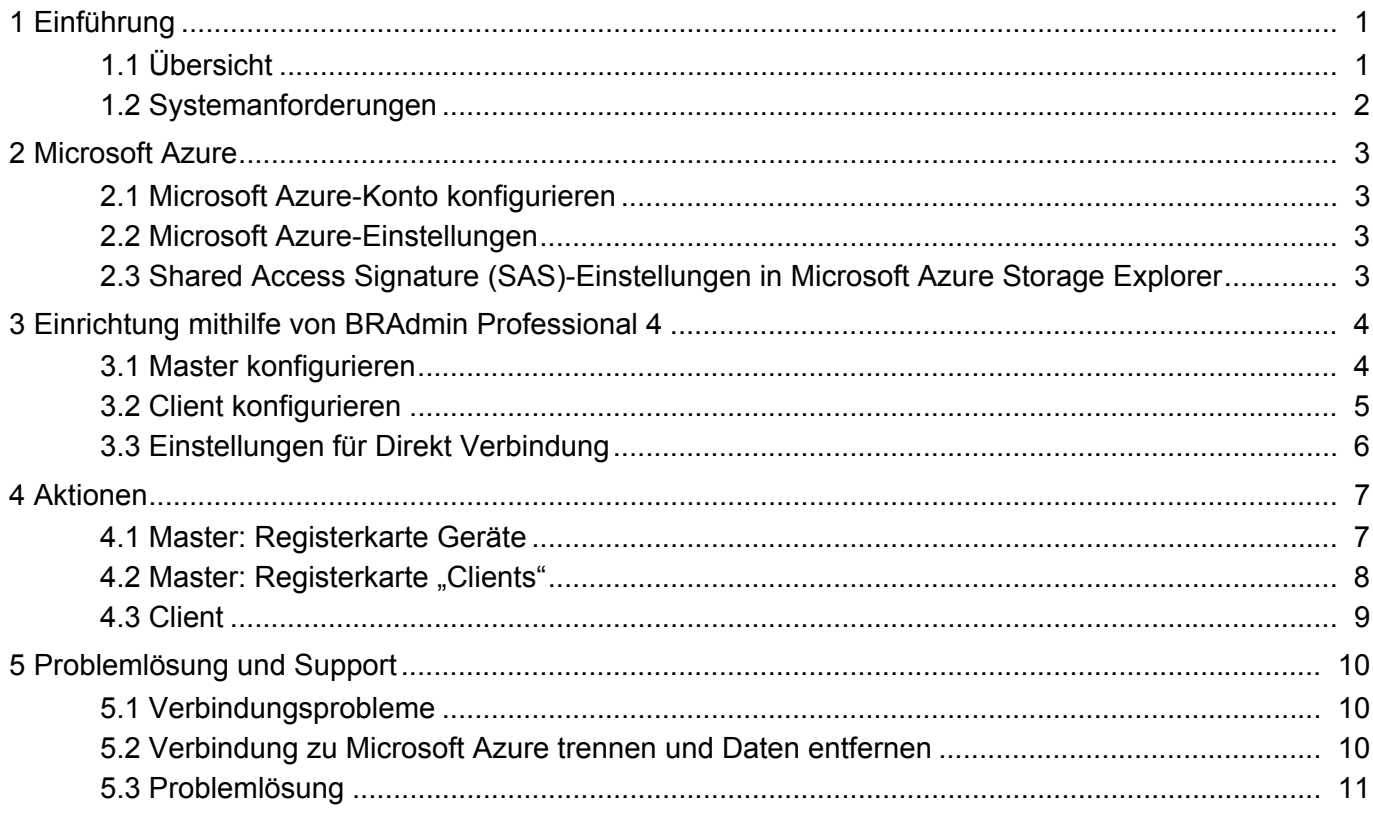

## <span id="page-3-0"></span>**1 Einführung**

### <span id="page-3-1"></span>**1.1 Übersicht**

BRAdmin Professional 4 ist eine Anwendung zum Verwalten von Brother-Geräten und zum Überwachen ihres Status.

BRAdmin Professional 4 kann eine Verbindung zu Microsoft Azure Storage-Diensten herstellen, damit IT-Experten Geräte an mehreren Standorten per Fernzugriff verwalten können.

- Microsoft Azure Storage (Cloud) speichert die Geräteinformationen der Standorte.
- BRAdmin Professional 4-Administratoren müssen Zugriff auf Microsoft Azure Storage (Cloud) haben.
	- Die Geräteverwaltung ist kein Echtzeitprozess. • Web Based Management ist über Microsoft Azure nicht verfügbar.

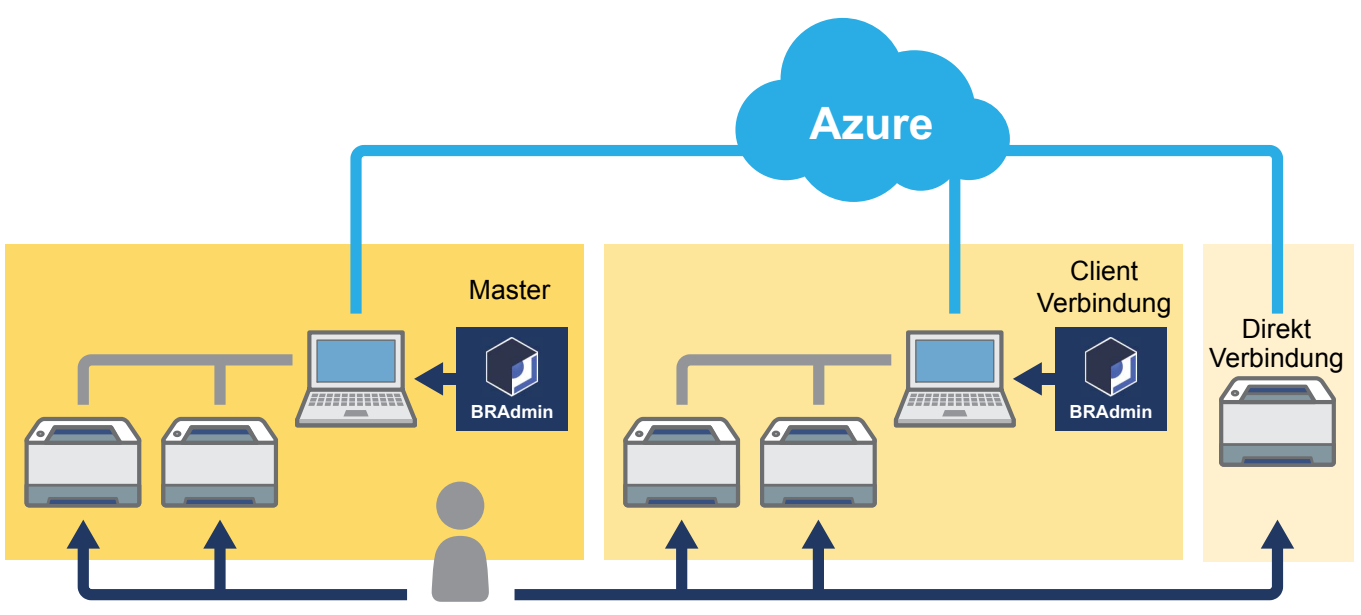

#### **Master**

Wenn BRAdmin Professional 4 als "Master" konfiguriert ist: Der Master verwaltet Clients, Direkt Verbindungen und lokale Geräte, sammelt Informationen von mehreren Geräten, die von den Clients und Direkt Verbindungen über Microsoft Azure Storages verwaltet werden, und führt sofortige Aufgaben aus.

#### **Client Verbindung**

Wenn BRAdmin Professional 4 als "Client Verbindung" konfiguriert ist: Mit BRAdmin Professional 4 kompatible Geräte stellen über den Client eine Verbindung zu Microsoft Azure her. Der Client lädt regelmäßig Gerätedaten in Microsoft Azure hoch. Dazu muss der als Client installierte Computer immer eingeschaltet sein. Wenn ein Client-Computer ausgeschaltet ist, werden alle mit diesem Client verbundenen Geräte in der Master-Geräteliste als **Anschlussfehler** angezeigt.

#### **Direkt Verbindung**

Mit Direkt Verbindung kompatible Geräte stellen eine direkte Verbindung zu Microsoft Azure her und laden regelmäßig Daten in Microsoft Azure hoch.

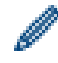

Jedes Gerät kann nur mit einer Anschlussart verwaltet werden – Client Verbindung ODER Direkt Verbindung.

### <span id="page-4-0"></span>**1.2 Systemanforderungen**

BRAdmin Professional 4 und Direkt Verbindung-Geräte müssen über das Internet auf Microsoft Azure zugreifen können.

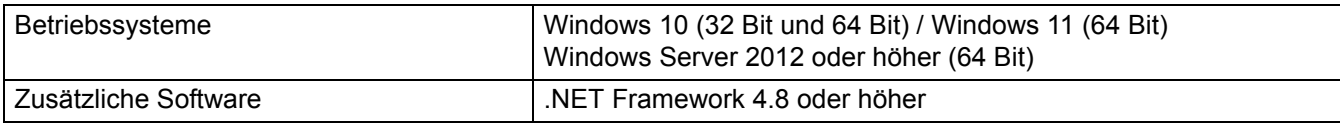

## <span id="page-5-0"></span>**2 Microsoft Azure**

Bitte beachten Sie, dass sich die Bedingungen von Microsoft Azure jederzeit ändern können.

#### <span id="page-5-1"></span>**2.1 Microsoft Azure-Konto konfigurieren**

Um BRAdmin Professional 4 mit Microsoft Azure zu verbinden, benötigen Sie ein Microsoft Azure-Abonnement und ein Microsoft Azure Storage-Konto.

Wenn Sie BRAdmin Professional 4 mit Microsoft Azure verwenden, fallen Gebühren für Ihr Microsoft Azure-Abonnement an.

#### <span id="page-5-2"></span>**2.2 Microsoft Azure-Einstellungen**

Öffnen Sie einen Webbrowser und rufen Sie die Microsoft Azure-Portalseite auf. Bitte bereiten Sie die folgenden Einstellungen vor:

- Ressourcengruppe
- **Speicherkonto**
- Blob-Speichercontainer
- **Tabelle** 
	- Zuvor vorhandene Tabellen und Blob-Speichercontainer können bei der Verbindung mit Microsoft Azure nicht wiederverwendet werden. Für jedes Microsoft Azure-Profil müssen neue Tabellen und Blob-Speichercontainer erstellt werden.
	- Erstellen Sie eine Zugriffsrichtlinie für die Tabelle mit den ausgewählten Berechtigungen Lesen, Hinzufügen, Aktualisieren und Löschen.
	- Erstellen Sie eine Zugriffsrichtlinie für den Blob-Container mit den Optionen Lesen, Hinzufügen, Erstellen, Schreiben, Löschen und Liste.

#### <span id="page-5-3"></span>**2.3 Shared Access Signature (SAS)-Einstellungen in Microsoft Azure Storage Explorer**

Geben Sie Ihre SAS nicht an Dritte weiter.

- 
- BRAdmin Professional 4 arbeitet mit Daten im Tabellenspeicher und im Blob-Speicher. Bearbeiten Sie die Daten, die in den von BRAdmin Professional 4 verwendeten Tabellenspeicher- und Blob-Speichercontainern enthalten sind, nicht direkt.
- Damit ein Direkt Verbindung-Gerät im richtigen Azure-Profil angezeigt wird, stellen Sie sicher, dass die Tabellen- und Blob-SAS-Schlüssel mit denen im Profil übereinstimmen.

Weitere Anweisungen finden Sie unter [Brother Support for IT Administrators \(Brother Support für IT-Administratoren\).](https://support.brother.com/g/s/id/smb/pro4a/pro4a-b-function.html) Diese Seite ist nur in englischer Sprache verfügbar.

## <span id="page-6-0"></span>**3 Einrichtung mithilfe von BRAdmin Professional 4**

Richten Sie für jedes Azure-Profil zuerst den Master und dann die Client-/Direkt Verbindung ein und verwenden Sie dabei dieselben Tabellen- und Blob-Speichercontainer. Weitere Informationen siehe *3.1 [Master konfigurieren](#page-6-1)*. Informationen zur Verwendung des Clients finden Sie unter *3.1 [Master konfigurieren](#page-6-1)* und *3.2 [Client konfigurieren](#page-7-0)*. Informationen zur Verwendung von Direkt Verbindung finden Sie unter *3.1 [Master konfigurieren](#page-6-1)* und *3.3 [Einstellungen für Direkt Verbindung](#page-8-0)*.

Um beides zu verwenden, siehe *3.1 [Master konfigurieren](#page-6-1)*, *3.2 [Client konfigurieren](#page-7-0)* und *3.3 [Einstellungen für Direkt](#page-8-0)  [Verbindung](#page-8-0)*.

### <span id="page-6-1"></span>**3.1 Master konfigurieren**

- 1. Laden Sie die neueste Version von BRAdmin Professional 4 auf Ihren Computer herunter.
- 2. Klicken Sie im Master auf die Registerkarte **Geräte** und wählen Sie dann **Neues Azure Profil** aus der linken Navigationsleiste.
- 3. Geben Sie den SAS-Schlüssel in die Felder **Blob URI:** und **Table URI:** ein und klicken Sie dann auf **OK**.
- 4. Konfigurieren Sie die Azure-Polling-Intervalle und klicken Sie dann auf **Hochladen**. BRAdmin Professional 4 wird als Master eingerichtet.

Konfigurieren Sie die Proxy-Server-Einstellungen entsprechend Ihrer Netzwerkumgebung nach Bedarf unter **Anwendungseinstellungen** > **Netzwerk** > **Proxy**.

### <span id="page-7-0"></span>**3.2 Client konfigurieren**

Wenn Sie BRAdmin Professional 4 bereits installiert haben, haben Sie die nachfolgenden Anweisungen bereits übersprungen:

1. Exportieren Sie die Client-INI-Datei vom Master und konfigurieren Sie dann das Client-Konfigurationskennwort. Klicken Sie auf die Schaltfläche **Client-INI-Datei exportieren...**, um ein Kennwort zum Sperren der Client-Einstellungen zu erstellen (zwischen 1–255 ASCII-Zeichen). Das Kennwort wird benötigt, um die Sperre für die Client-Konfiguration aufzuheben.

Vorsicht beim Umgang mit exportierten INI-Dateien.

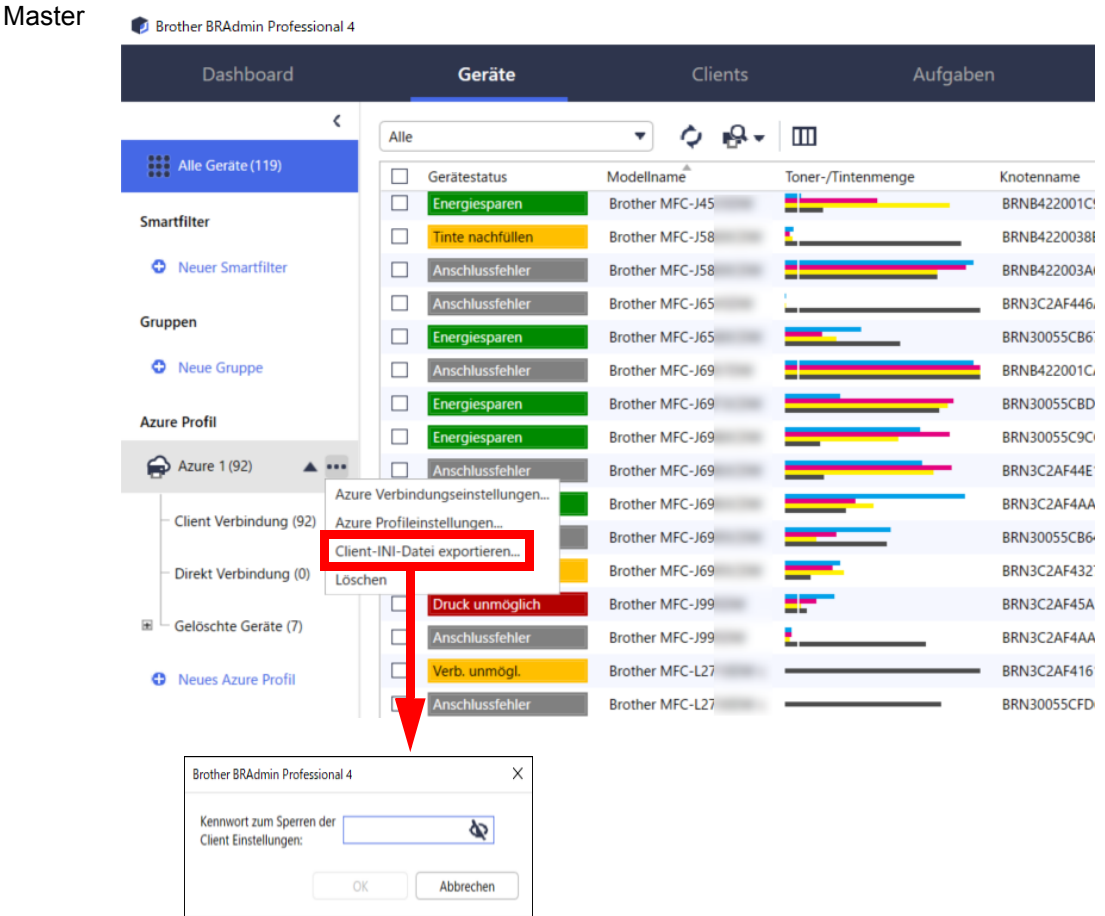

- 2. Speichern Sie das Installationsprogramm für BRAdmin Professional 4 (dasselbe Installationsprogramm wie für den Master) und die exportierte INI-Datei im selben Ordner auf dem Client-Computer.
- 3. Starten Sie das Installationsprogramm und befolgen Sie die Anweisungen auf dem Bildschirm, um die Installation durchzuführen.
- 4. BRAdmin Professional 4 Client sucht und erkennt Geräte automatisch entsprechend der Konfiguration in der Datei settings.ini.

Sobald der Vorgang abgeschlossen ist, klicken Sie auf die Erkennungsschaltfläche  $\Box$  im Master, um die Client-Geräte zu suchen und zu erkennen.

Konfigurieren Sie die Proxy-Server-Einstellungen entsprechend Ihrer Netzwerkumgebung nach Bedarf unter **Anwendungseinstellungen** > **Netzwerk** > **Proxy**.

So konvertieren Sie eine bestehende Installation von BRAdmin Professional 4 in einen Client:

- 1. Vergewissern Sie sich, dass Sie Ihre Installation auf die neueste Version von BRAdmin Professional 4 aktualisiert haben, und importieren Sie dann die vom Master exportierte ini-Datei der Client-Einstellungen mit der Funktion **Backup-Datei importieren** von **Sichern der Anwendungseinstellungen:** unter **Anwendungseinstellungen**. Dadurch wird jede vorhandene Konfiguration überschrieben, sodass diese nach Bedarf neu konfiguriert werden muss.
- 2. Klicken Sie im Client auf die Erkennungsschaltfläche  $\mathbb{R}$  , um nach Geräten zu suchen.
- 3. Klicken Sie im Master auf die Erkennungsschaltfläche <sub>.</sub> Q ., um nach den Client-Geräten zu suchen.

### <span id="page-8-0"></span>**3.3 Einstellungen für Direkt Verbindung**

Die Direkt Verbindung verbindet Geräte direkt mit Microsoft Azure.

- 1. Laden Sie sich die von Microsoft Azure unterstützte Firmware von der Brother Support Website unter [support.brother.com](https://support.brother.com/) herunter, um diese anschließend zu installieren. Wenden Sie sich für die entsprechenden Modelle an den technischen Support von Brother.
- 2. Konfigurieren Sie die Microsoft Azure-Verbindungseinstellungen im Web Based Management.
	- 1. Starten Sie den Webbrowser.
	- 2. Geben Sie in der Adressleiste des Browsers "http://IP-Adresse des Geräts" ein (wobei "IP-Adresse des Geräts" für die IP-Adresse des Geräts oder den Namen des Druckservers steht). Beispiel: http://192.168.1.2.
	- 3. Wenn Sie das Gerät zur Eingabe eines Kennworts auffordert, geben Sie es ein und klicken Sie dann auf  $\rightarrow$ .
- 
- Das Standard-Anmeldekennwort zum Verwalten der Einstellungen dieses Geräts ist auf der Geräterückseite angegeben und mit "Pwd" gekennzeichnet.
- Wir empfehlen, das Standard-Anmeldekennwort umgehend zu ändern, um das Gerät vor unbefugtem Zugriff zu schützen.
- 4. Klicken Sie auf die Registerkarte **Administrator**.
- 5. Klicken Sie in der linken Navigationsleiste auf **Netzwerkprofil** und klicken Sie dann auf **FTP** für **Profil 1**.
- 6. Wählen Sie das Optionsfeld **Azure** und klicken Sie dann auf **Senden**.
- 7. Geben Sie den SAS-Schlüssel in die Felder **Blob URI:** und **Table URI:** ein, geben Sie einen **Profilnamen** ein und klicken Sie dann auf **Senden**.
- 8. Konfigurieren Sie Datum und Uhrzeit oder die SNTP-Einstellungen. Wir empfehlen die Verwendung von SNTP.
- 9. Besorgen Sie sich die richtigen CA-Zertifikate für den Zugriff auf Microsoft Azure Storage. Weitere Informationen zu CA-Zertifikaten finden Sie unter [Brother Support for IT Administrators \(Brother](https://support.brother.com/g/s/id/smb/pro4a/pro4a-b-function.html)  [Support für IT-Administratoren\).](https://support.brother.com/g/s/id/smb/pro4a/pro4a-b-function.html)

So konfigurieren Sie die CA-Zertifikate:

- 1. Klicken Sie in der Registerkarte **Netzwerk** auf **Sicherheit**.
- 2. Klicken Sie in der linken Navigationsleiste auf **CA-Zertifikat** und dann auf **CA-Zertifikat importieren**.
- 3. Wählen Sie Dateien aus und klicken Sie auf **Senden**.

Konfigurieren Sie die Proxy-Server-Einstellungen entsprechend Ihrer Netzwerkumgebung nach Bedarf.

- 1. Klicken Sie auf die Registerkarte **Netzwerk** und dann in der linken Navigationsleiste auf **Protokoll**.
- 2. Vergewissern Sie sich, dass das Kontrollkästchen **Proxy** aktiviert ist, und klicken Sie dann auf **Senden**.
- 3. Klicken Sie im Feld **Proxy** auf **Erweiterte Einstellung**.
- 4. Geben Sie die Proxy-Server-Informationen ein und klicken Sie auf **Senden**.
- 10. Klicken Sie auf die Registerkarte **Administrator** und dann in der linken Navigationsleiste auf **BRAdmin Cloud-Verbindung**.
- 11. Wählen Sie **Ein** für **BRAdmin Cloud-Verbindung**, wählen Sie **Profil 1** (das gerade von Ihnen konfigurierte Profil) und klicken Sie dann auf **Senden**.
- 12. Bestätigen Sie den Status, indem Sie den **Verbindungsstatus** überprüfen.
- 13. Klicken Sie auf die Erkennungsschaltfläche  $\mathbb{Q}$  im Master, um das Gerät zu suchen.

## <span id="page-9-0"></span>**4 Aktionen**

Nachdem Sie Master, Client und Direkt Verbindung eingerichtet haben, erscheinen Azure-Geräte in der Geräteliste, wenn Sie eine Geräteerkennung auf dem Master durchführen.

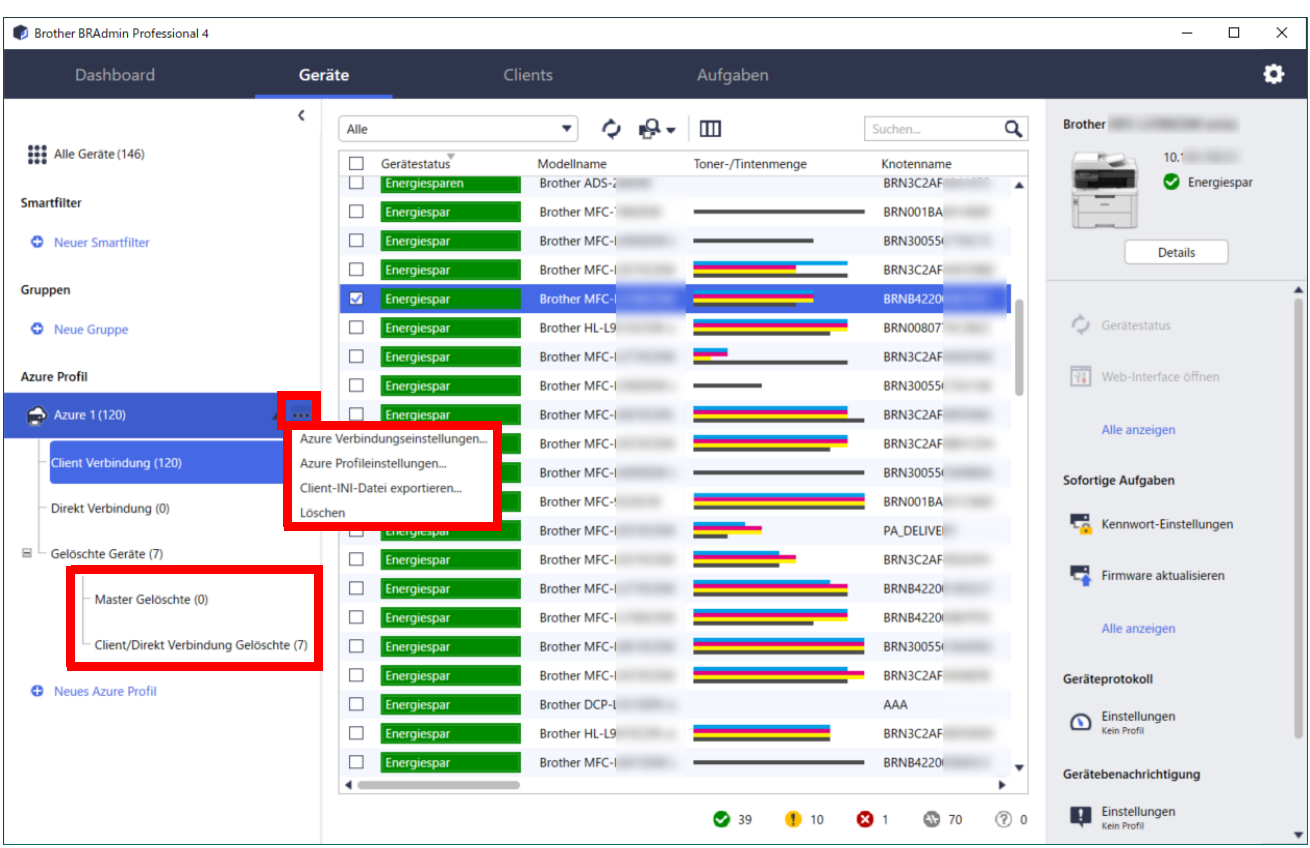

### <span id="page-9-1"></span>**4.1 Master: Registerkarte Geräte**

Klicken Sie auf ..., um diese Aktionen abzuschließen:

- So ändern Sie die Azure-Verbindung: Wählen Sie **Azure Verbindungseinstellungen...** Ändern Sie die Felder **Blob URI:** und **Table URI:** nach Bedarf oder aktivieren oder deaktivieren Sie die Azure-Verbindung.
- So ändern Sie die Konfiguration des Azure-Profils: Wählen Sie **Azure Profileinstellungen...**, um das Azure-Profil anzuzeigen.
- So exportieren Sie die Client-INI-Datei: Wählen Sie **Client-INI-Datei exportieren...**
- So löschen Sie das Azure-Profil: Wählen Sie **Löschen**.

Wenn Sie ein Profil löschen, werden alle mit diesem Profil verknüpften Clients aus der Registerkarte **Clients** und die Client-Daten aus der Datenbank entfernt.

Nach der Aktualisierung der Geräteliste werden alle Geräte, die mit dem gelöschten Profil verknüpft sind, als **Anschlussfehler** auf der Registerkarte **Geräte** angezeigt.

#### **Gelöschte Geräte**

Wenn Sie Azure-Geräte löschen, verschiebt BRAdmin diese in die Liste **Gelöschte Geräte** im zugehörigen Azure-Profil. Gelöschte Geräte können nicht erkannt werden, aber ihre Namen verbleiben in der Liste **Gelöschte Geräte**.

- **Master Gelöschte**

Die von Ihnen im Master gelöschten Geräte werden hier aufgelistet. Um ein gelöschtes Gerät wiederherzustellen, klicken Sie mit der rechten Maustaste auf den Gerätenamen oder wählen Sie im rechten Bildschirmbereich die Option **In Azure Geräteliste wieder herstellen**.

#### - **Client/Direkt Verbindung Gelöschte**

Die von Ihnen im Client gelöschten Geräte werden hier aufgelistet. Dazu gehören alle Geräte, bei denen Microsoft Azure auf den Client- und Direkt Verbindungen deaktiviert ist.

So finden Sie ein Gerät nach dem Löschen aus der Liste **Master Gelöschte** oder **Client/Direkt Verbindung Gelöschte** wieder:

- Um ein Client-Gerät wiederzufinden, starten Sie die Geräteerkennung auf dem entsprechenden BRAdmin Professional Client.
- Um ein Direkt Verbindung-Gerät wiederzufinden, trennen Sie das Gerät von Microsoft Azure und verbinden Sie es erneut über Web Based Management.

### <span id="page-10-0"></span>**4.2 Master: Registerkarte "Clients"**

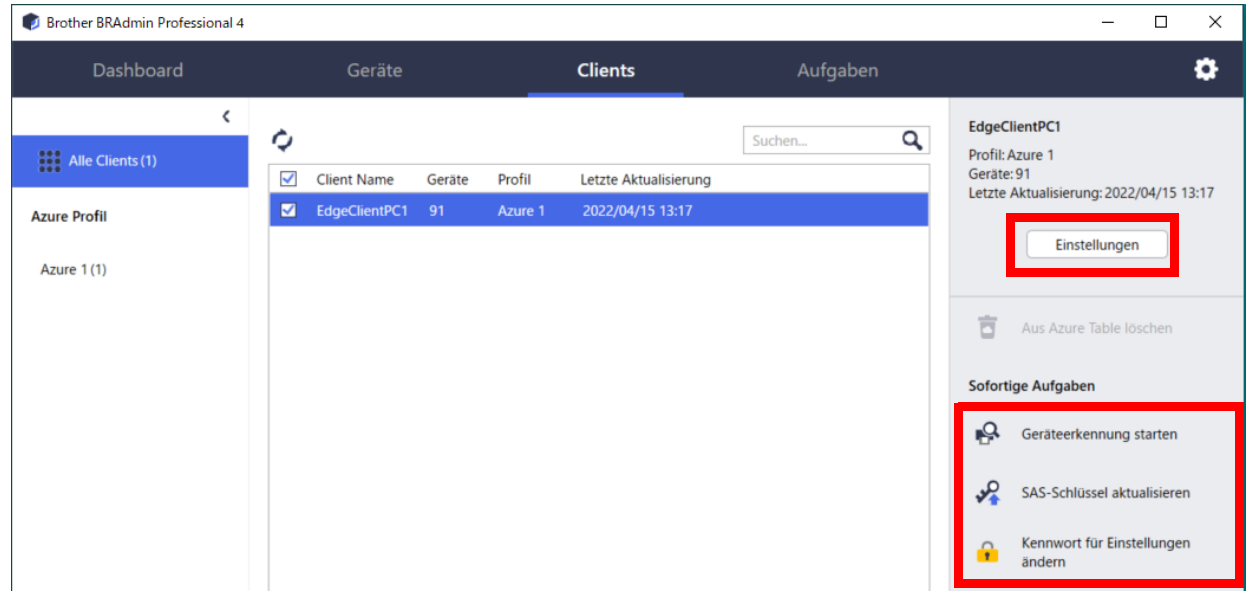

Um Client-Aktionen oder Aufgaben durchzuführen, wählen Sie einen oder mehrere Clients aus und wählen Sie dann die gewünschte Aktion bzw. Aufgabe im rechten Bildschirmbereich.

- Zum Ändern der Client-Einstellungen klicken Sie auf die Schaltfläche **Einstellungen** im rechten Bildschirmbereich.
- Um **Sofortige Aufgaben** auszuführen, haben Sie folgende Möglichkeiten:
	- **Geräteerkennung starten** Starten Sie eine Gerätesuche auf dem Client.
	- **SAS-Schlüssel aktualisieren**
	- **Kennwort für Einstellungen ändern**

Wenn alle Clients dasselbe Einstellungskennwort verwenden, können Sie mehrere Clients auswählen und das Kennwort für alle gleichzeitig ändern.

### <span id="page-11-0"></span>**4.3 Client**

Der Zugriff auf die Einstellungen im Client ist standardmäßig gesperrt. Damit soll verhindert werden, dass Anwendungs- oder Geräteeinstellungen ohne die Zustimmung des Administrators geändert werden. Um entweder die Client-Einstellungen oder die Einstellungen des mit dem Client verbundenen Geräts zu ändern, muss die Einstellsperre aufgehoben werden.

So heben Sie die Sperre durch das **Client Konfigurationskennwort** auf:

- 1. Klicken Sie auf , um die **Anwendungseinstellungen** zu öffnen.
- 2. Wählen Sie **Allgemein**.
- 3. Klicken Sie auf **Sperre aufheben** und geben Sie das Client-Konfigurationskennwort ein. Das Client-Konfigurationskennwort ist das Kennwort, das Sie beim Exportieren der **INI**-Datei des Clients erstellt haben.

So überprüfen Sie die **Azure Verbindung**:

- 1. Klicken Sie auf , um die **Anwendungseinstellungen** zu öffnen.
- 2. Wählen Sie **Azure Verbindung**.

## <span id="page-12-0"></span>**5 Problemlösung und Support**

Falls das Problem weiterhin auftritt, wenden Sie sich an den technischen Support von Brother.

#### <span id="page-12-1"></span>**5.1 Verbindungsprobleme**

Wenn Sie Probleme haben, das Gerät zu erkennen oder einen Anschlussfehler nicht beheben können, überprüfen Sie Folgendes:

- Master, Client und Direkt Verbindung haben alle denselben SAS-Schlüssel oder jede Tabelle/jeder Blob hat denselben SAS-Schlüssel.
- Stellen Sie sicher, dass der SAS-Schlüssel, die Berechtigungseinstellungen und das Ablaufdatum korrekt sind.

#### **Master**

Wenn Sie Geräte auf dem Master nicht wiederfinden oder aktualisieren können, überprüfen Sie Folgendes:

- Der Master-Computer ist mit dem Netzwerk verbunden.
- Das Zielgerät wird auf dem Client angezeigt.

#### **Client**

Wenn Sie Geräte auf dem Client nicht wiederfinden oder aktualisieren können, vergewissern Sie sich, dass der Client das Gerät erkennt.

Wenn Sie immer noch keine Geräte finden, überprüfen Sie Folgendes:

Vergewissern Sie sich unabhängig von der Art Ihrer Netzwerkverbindung, dass Folgendes zutrifft:

- Der Computer ist mit dem Netzwerk verbunden und eingeschaltet.
- Das Zielgerät ist mit dem Netzwerk verbunden und eingeschaltet.
- Die Erkennung wurde nicht durch Sicherheits-Software oder Firewalls behindert.
- Das Zielgerät erfüllt die Kriterien und Bedingungen für die Erkennung.
- Das Zielgerät befindet sich im Suchbereich. Andernfalls müssen Sie möglicherweise die Unicast-Suche durchführen oder die BRAgent-Software verwenden.

Vergewissern Sie sich bei über USB angeschlossenen Geräten, dass Folgendes zutrifft:

- Das Zielgerät verwendet den richtigen Treiber.
- Das Zielgerät ist mit dem USB-Direktanschluss verbunden.
- Das Zielgerät ist nicht ausgelastet.

#### **Direkt Verbindung**

Vergewissern Sie sich, dass Folgendes zutrifft:

- BRAdmin Direkt Verbindung von Web Based Management ist aktiviert.
- Das richtige Profil ist ausgewählt.
- CA-Zertifikate sind installiert und nicht abgelaufen.
- Die Proxy-Einstellungen sind korrekt.
- Die neueste Firmware wurde heruntergeladen.
- Alle Geräte, die Direkt Verbindung verwenden, sind mit dem Netzwerk verbunden und können auf das Internet zugreifen.
- Die Direkt Verbindung ist mit Microsoft Azure verbunden. Sie können den Status unter Web Based Management einsehen.

#### <span id="page-12-2"></span>**5.2 Verbindung zu Microsoft Azure trennen und Daten entfernen**

Deaktivieren Sie die Microsoft Azure-Verbindung für alle Master-, Client- und Direkt Verbindungen.

Löschen Sie alle in der Tabelle und im Blob verbliebenen Daten oder löschen Sie die Ressourcengruppe, die Sie für BRAdmin Professional 4 erstellt haben.

### <span id="page-13-0"></span>**5.3 Problemlösung**

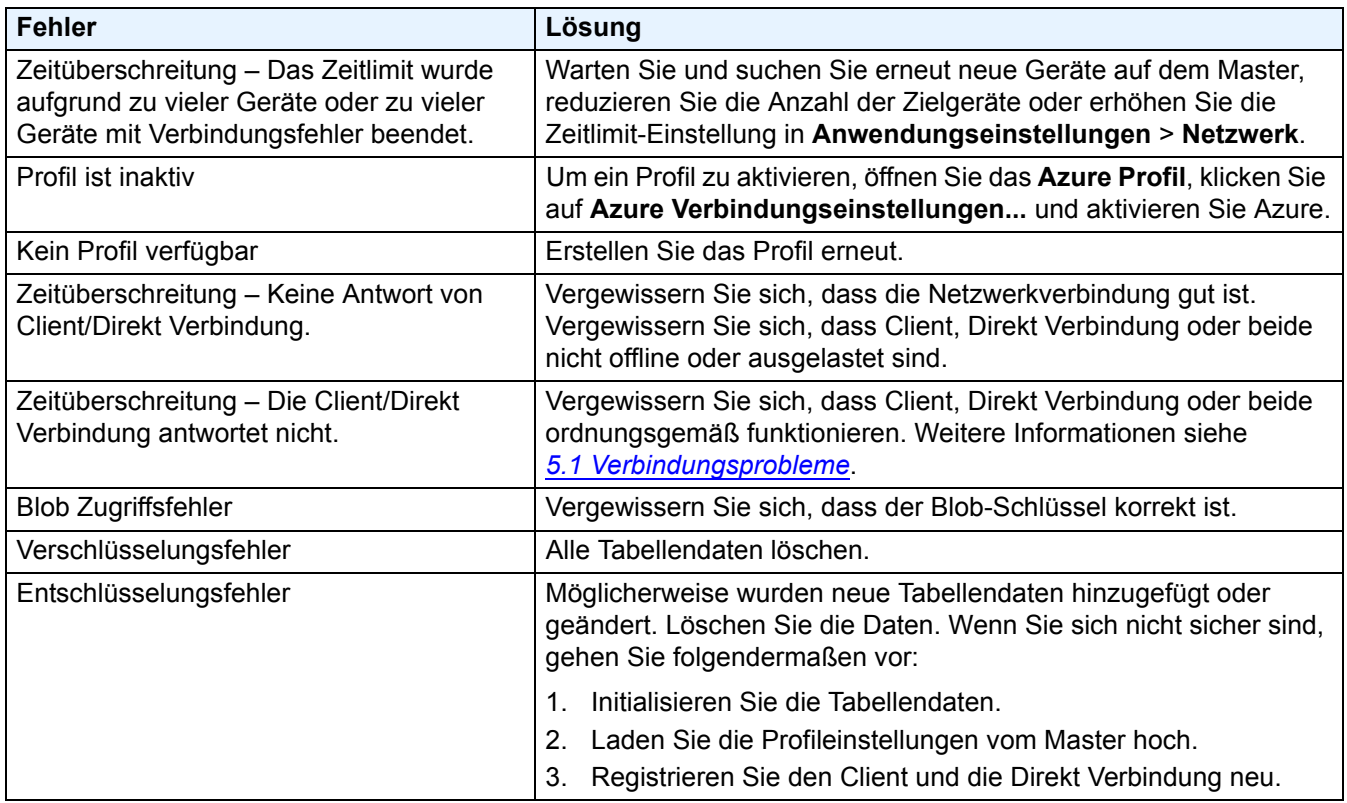

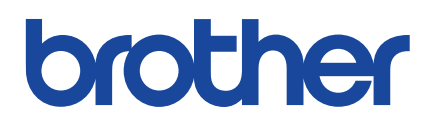